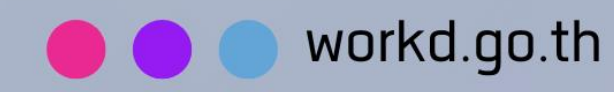

## คู่มือการใช้มาน

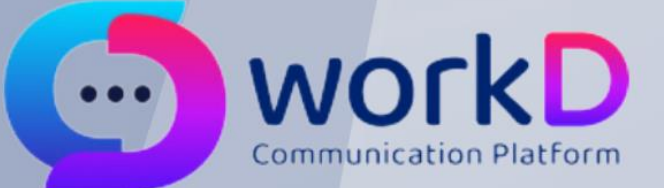

## **Self Reset Password**

คู่มือผู้ใช้มานการใช้ฟังก์ชัน Reset password ้สำหรับผู้ใช้วาน

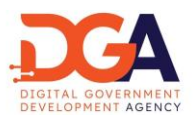

## สารบัญ

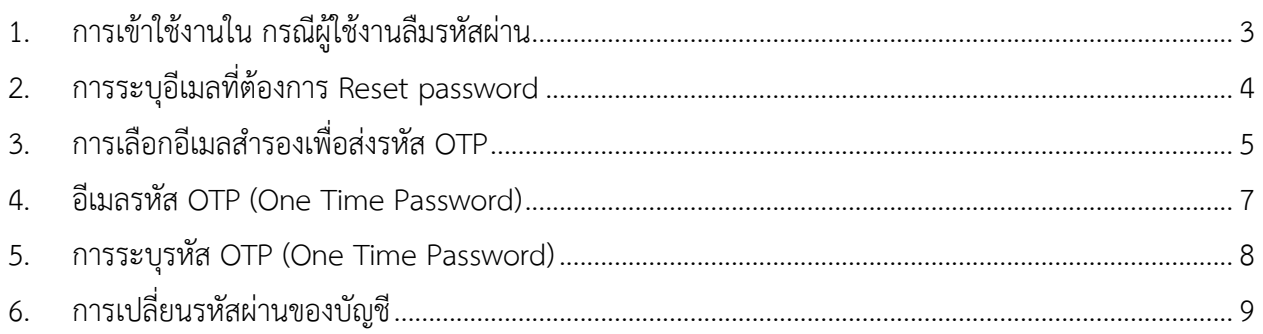

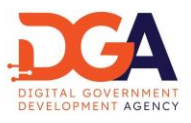

<span id="page-2-0"></span>1. การเข้าใช้งานใน กรณีผู้ใช้งานลืมรหัสผ่าน

ผู้ใช้งานสามารถทำการเปลี่ยนรหัสผ่านด้วยตนเอง โดยเปิดหน้าเปิดหน้า Browser และไปยัง URL ของ workD ที่ <u>[https://workd.go.th](https://workd.go.th/)</u> จะปรากฎหน้าจอหลัก ให้ผู้ใช้งานกดที่เมนู "ลืมรหัสผ่าน" เพื่อเริ่มต้น การเปลี่ยนรหัสผ่าน (ภาพที่ 1)

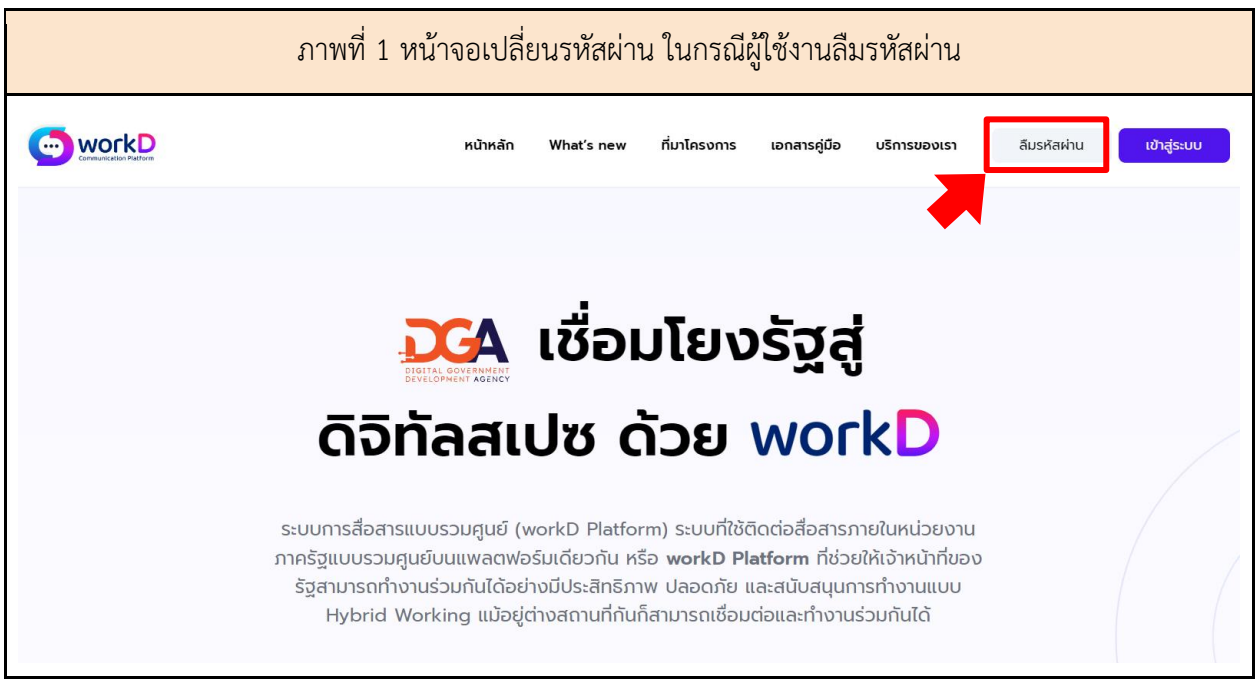

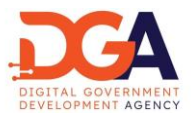

<span id="page-3-0"></span>2. การระบุอีเมลที่ต้องการ Reset password

หลังจากผู้ใช้งานกดเมนู "ลืมรหัสผ่าน" ผู้ใช้งานจะเข้าสู่หน้าจอเปลี่ยนรหัสผ่านของบัญชี โดยให้ผู้ใช้งาน ระบุอีเมลที่ต้องการ Reset password (ภาพที่ 2)

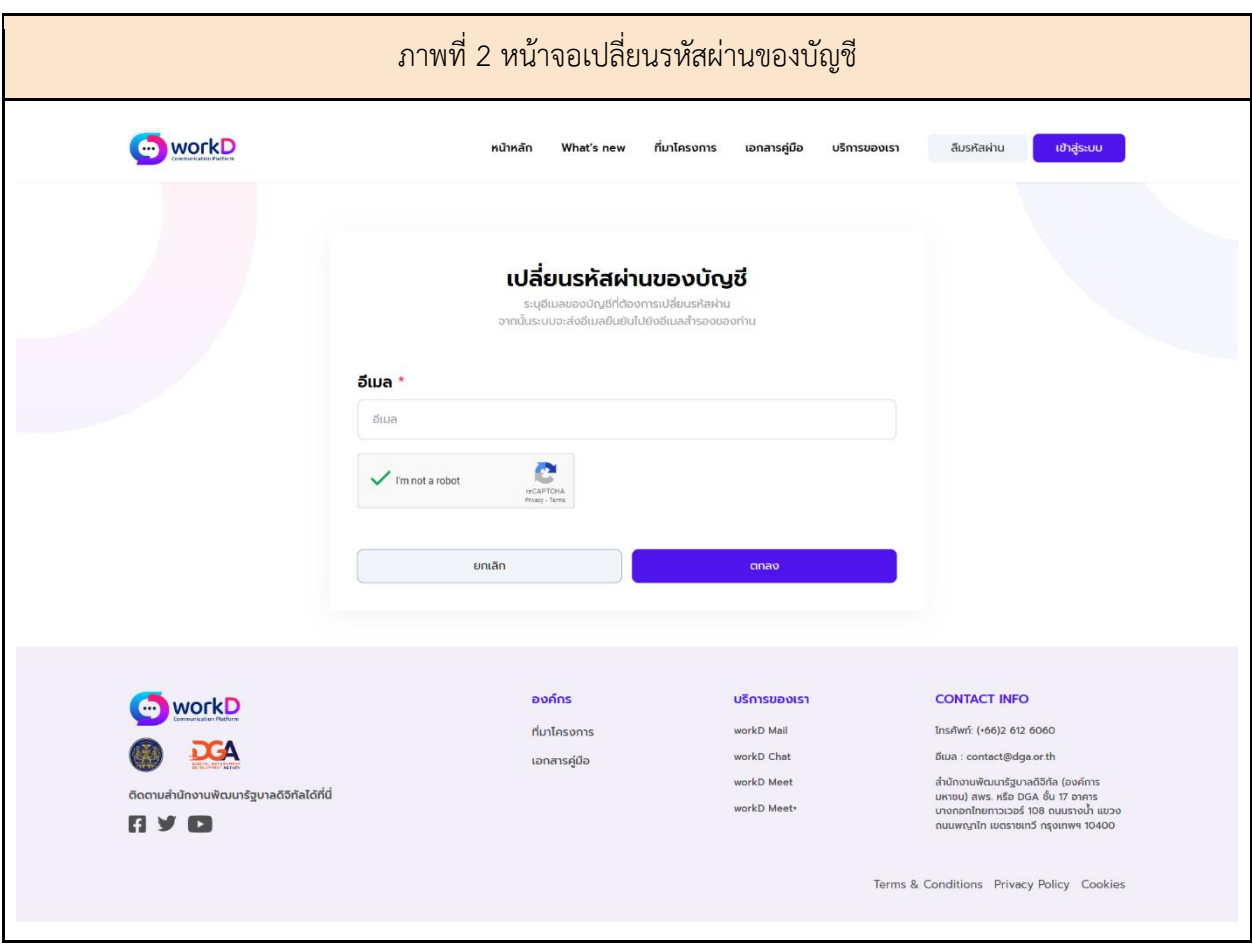

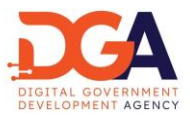

<span id="page-4-0"></span>3. การเลือกอีเมลสำรองเพื่อส่งรหัส OTP

เลือกอีเมลสำรองในระบบ ทำเครื่องหมาย I'm not a robot (RECAPTCHA) และกดตกลงระบบจะ ส่งรหัส OTP สำหรับการตั้งค่ารหัสผ่านใหม่ ไปยังอีเมลสำรองที่ผู้ใช้งานได้ระบุไว้(ภาพที่ 3)

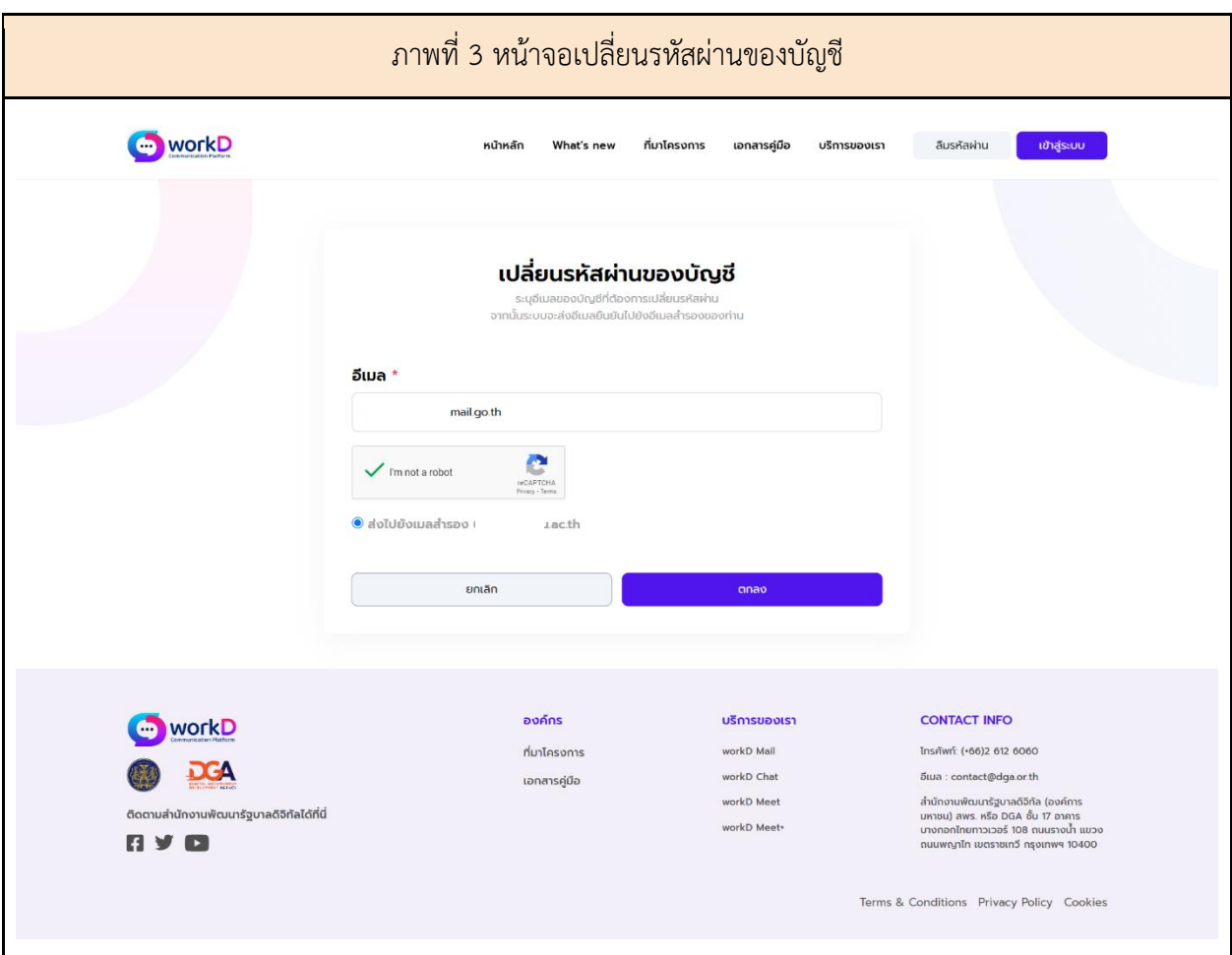

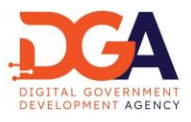

ในกรณีที่ไม่มีอีเมลสำรองในระบบ ระบบจะขึ้นข้อความแจ้งเตือนผู้ใช้งาน ให้ติดต่อผู้ดูแลระบบ เพื่อดำเนินการ Reset password (ภาพที่ 4)

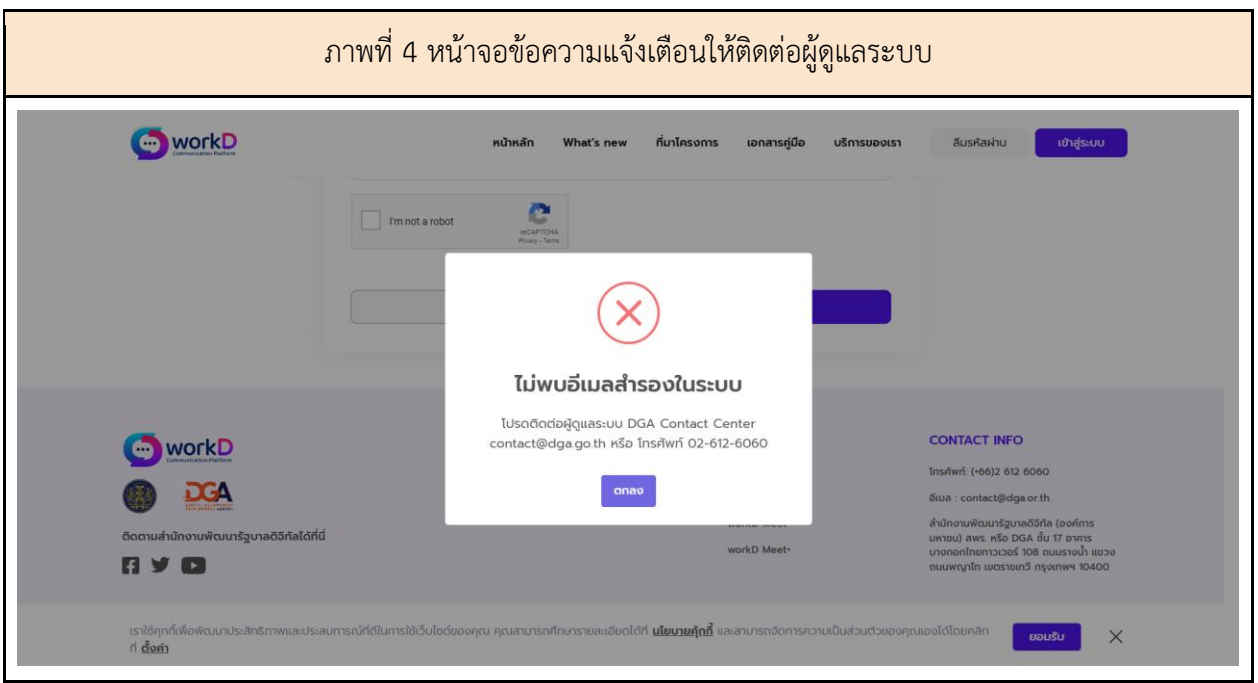

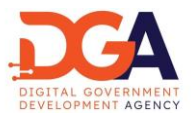

<span id="page-6-0"></span>4. อีเมลรหัส OTP (One Time Password)

ระบบส่งรหัส OTP (One Time Password) ไปยังอีเมลสำรองในระบบที่ได้ระบุไว้(ภาพที่ 5)

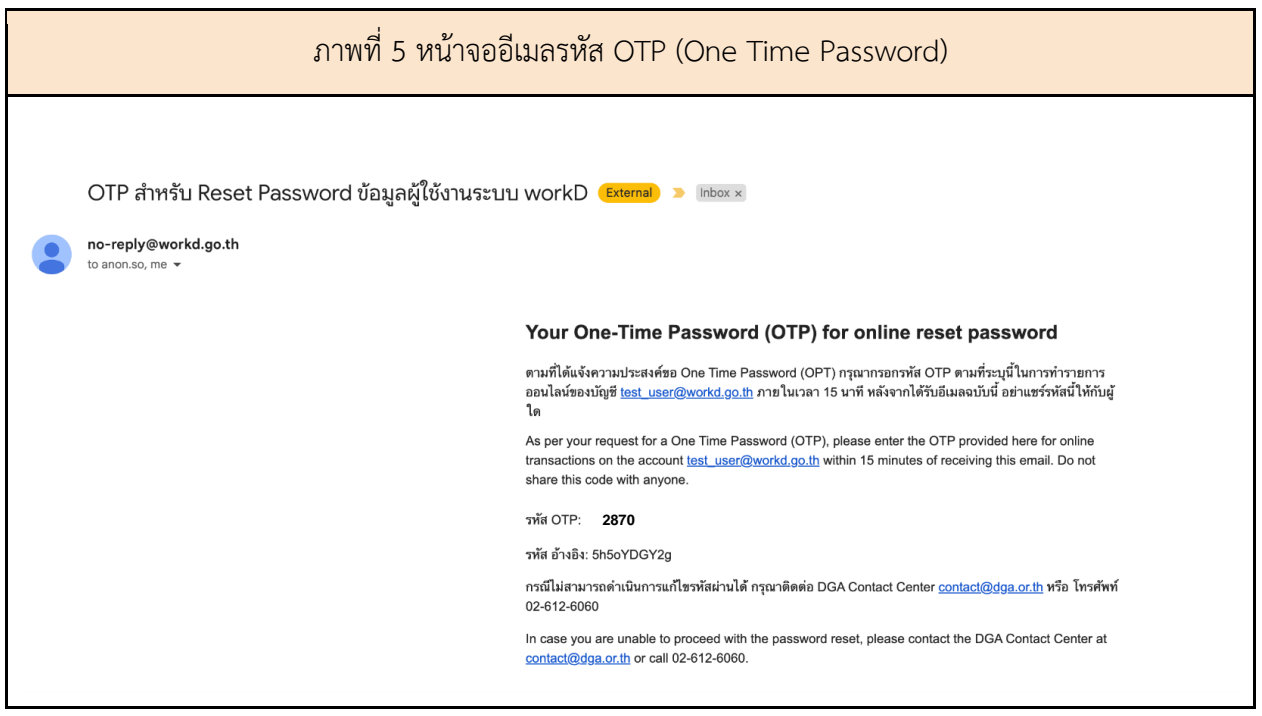

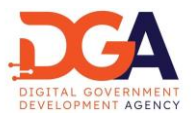

## <span id="page-7-0"></span>5. การระบุรหัส OTP (One Time Password)

ผู้ใช้งานตรวจสอบรหัสอ้างอิงและระบุรหัส OTP ที่หน้าจอ OTP (One Time Password) ให้ถูกต้อง ภายในเวลา 15 นาที และกดตกลง เพื่อเข้าสู่หน้าจอ เปลี่ยนรหัสผ่านของบัญชี(ภาพที่ 6)

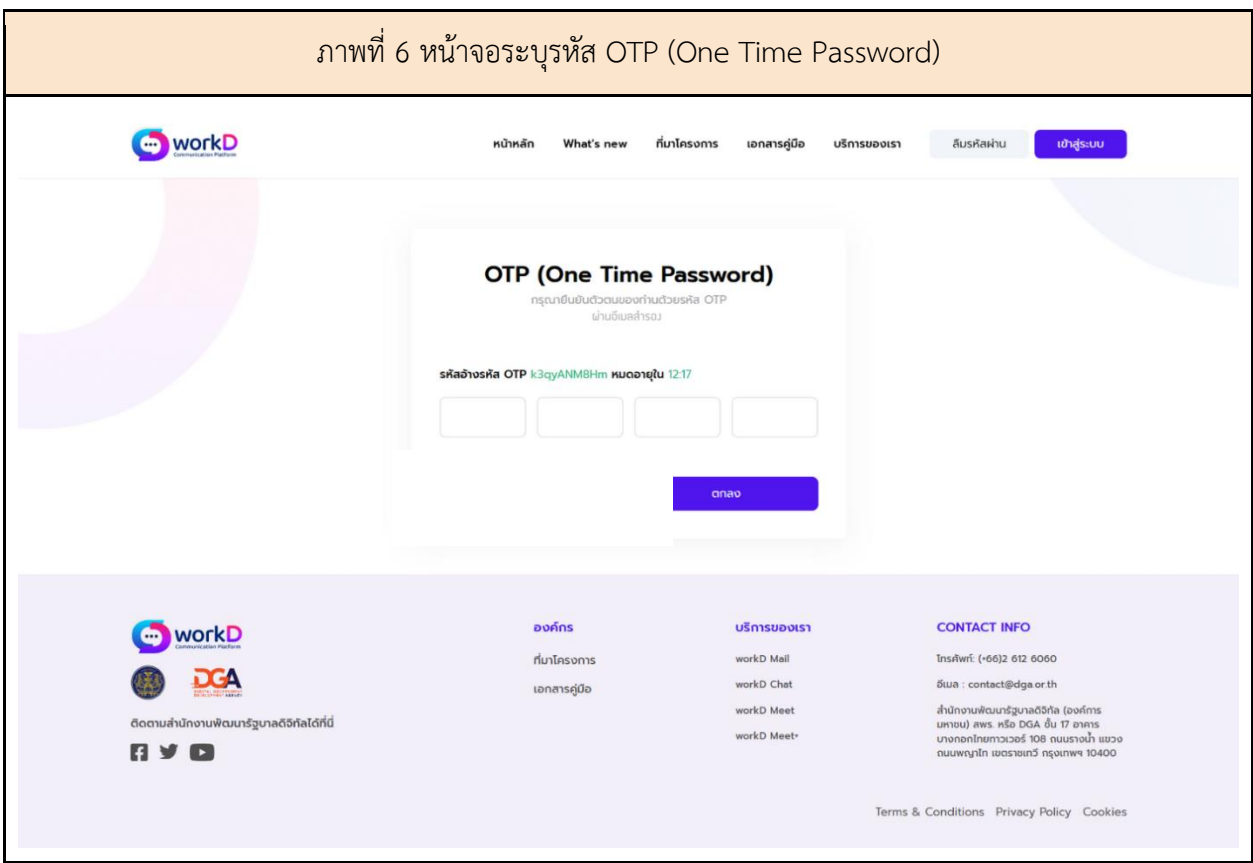

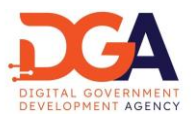

<span id="page-8-0"></span>6. การเปลี่ยนรหัสผ่านของบัญชี

นโยบายรหัสผ่าน เป็นไปตามนโยบายรหัสผ่านตามเอกสาร Information Security Policy (IS Policy) ของสำนักงานพัฒนารัฐบาลดิจิทัล (องค์การมหาชน) (สพร.)

ผู้ใช้งานระบุรหัสผ่านใหม่ที่หน้าจอเปลี่ยนรหัสผ่านของบัญชี หน้าจอแสดงการแนะนำให้ผู้ใช้งาน ระบุรหัสผ่าน โดยรหัสผ่านใหม่ต้องเป็นไปตามนโยบายรหัสผ่านที่ สพร. กำหนด และกดตกลง เพื่อเปลี่ยนรหัสผ่าน (ภาพที่ 7)

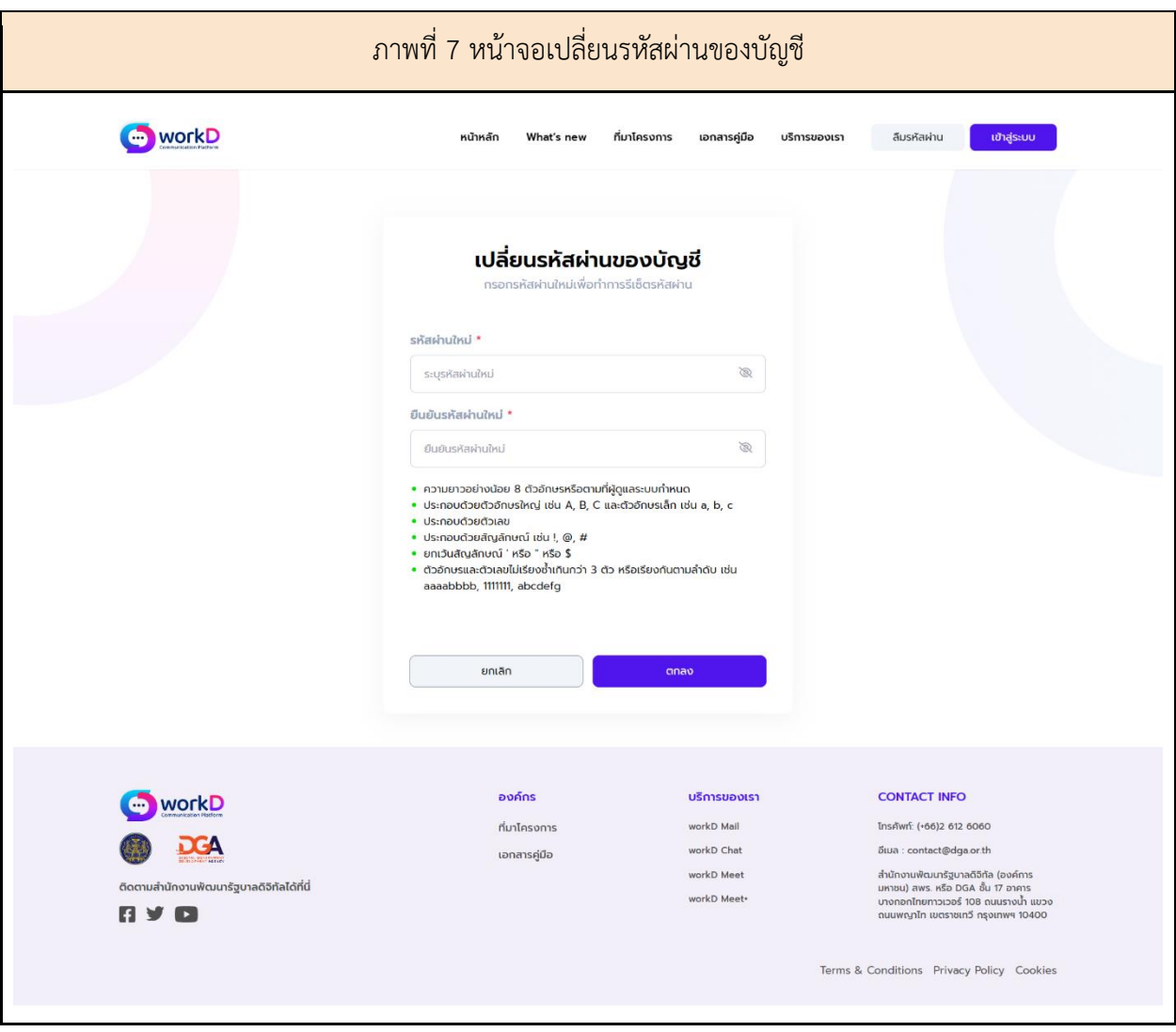

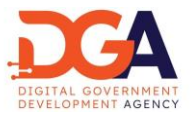

หากผู้ใช้งานกรอกรหัสผ่านไม่ตรงตามนโยบายรหัสผ่านที่ สพร. กำหนดหน้าจอจะแสดงข้อความแจ้งเตือน สีแดง ผู้ใช้งานจำเป็นต้องตรวจสอบรหัสผ่านให้ตรงตามนโยบายรหัสผ่านของ สพร. และกดยืนยัน (ภาพที่ 8)

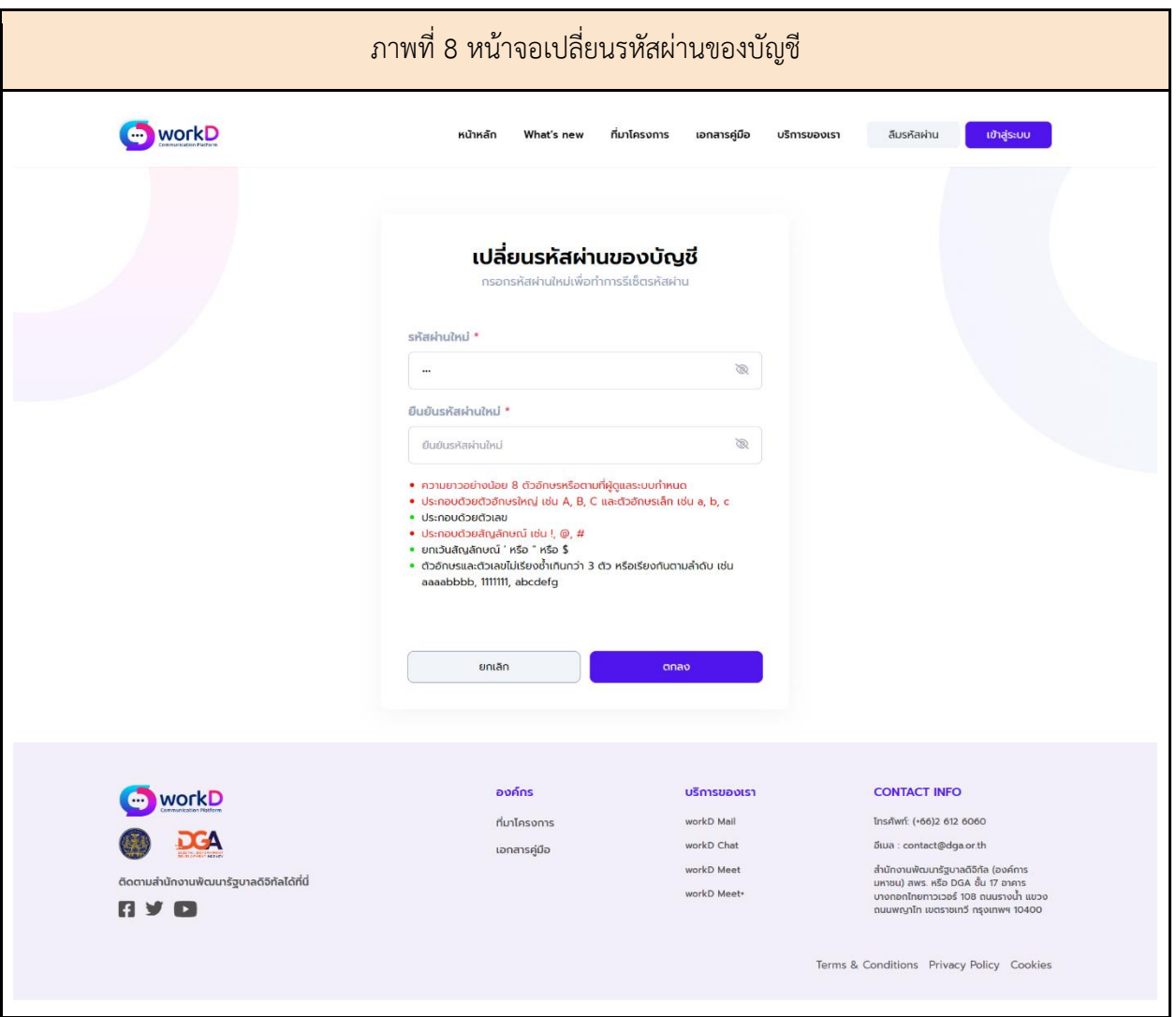